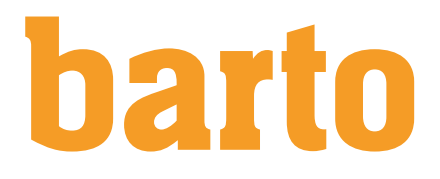

# Guide d'utilisation : barto collaboration + Rumiplan

Plateforme de conseil barto

## Sommaire

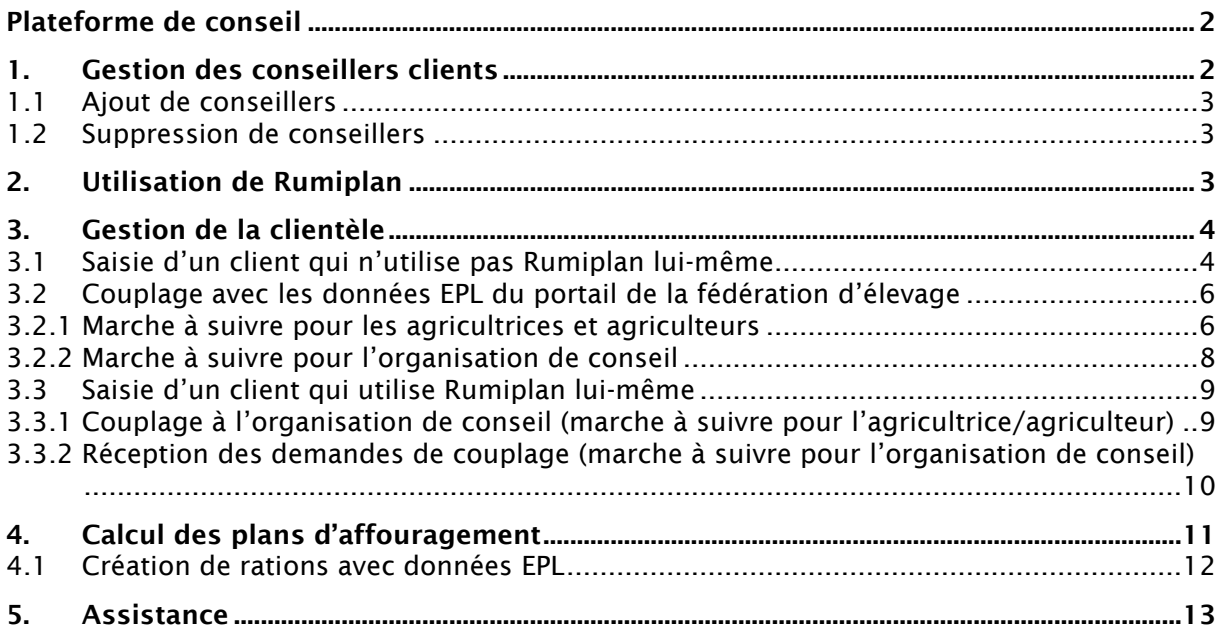

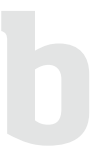

### <span id="page-1-0"></span>Plateforme de conseil

Pour accéder à la plateforme de conseil barto collaboration, il suffit de se rendre sur la page [barto.ch](https://www.barto.ch/fr) et de cliquer en haut à droite sur « Login ». Pour se connecter, il faut utiliser les mêmes identifiants que sur le portail Agate.

Si le compte Agate est lié au rôle Administrateur ou au rôle Conseiller, sélectionner le rôle correspondant.

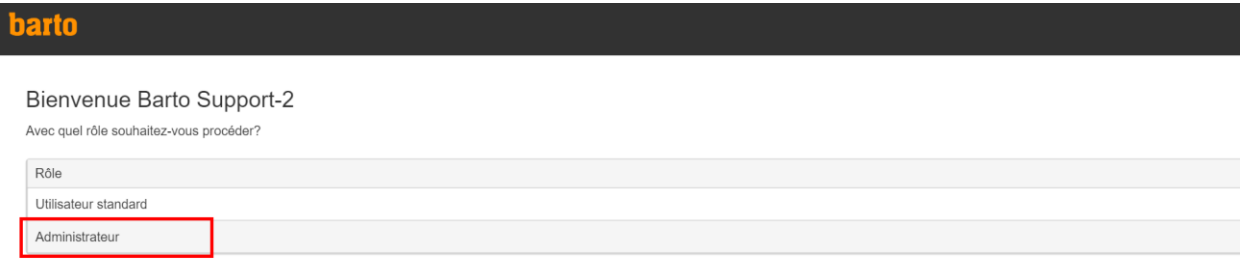

### <span id="page-1-1"></span>1. Gestion des conseillers clients

Seules les personnes disposant du rôle Administrateur ont accès à la gestion des conseillers de l'organisation de conseil. Les personnes ayant le rôle « Conseiller » n'ont pas accès à cette fonction.

Pour y accéder, cliquer sur le bouton « Gestion des conseillers clients ».

Apercu

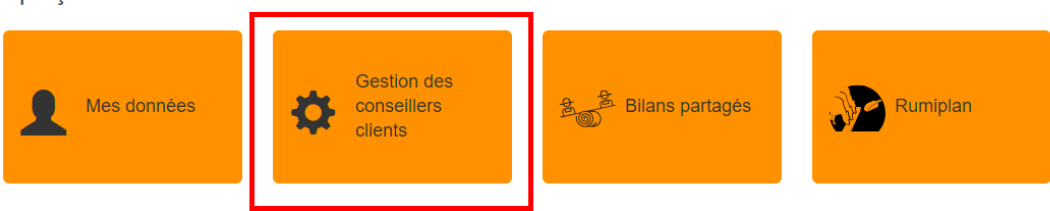

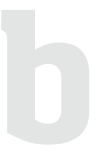

### <span id="page-2-0"></span>1.1 Ajout de conseillers

Saisir le numéro de compte Agate de la conseillère ou du conseiller dans le champ « Compte Agate » et confirmer avec Entrée,

puis cliquer sur le symbole «  $\geq$  ».

Remarque : afin que le numéro de compte de la personne à ajouter puisse être retrouvé dans la base de données, cette personne doit s'être connectée au préalable avec son compte Agate sur www.barto.ch.

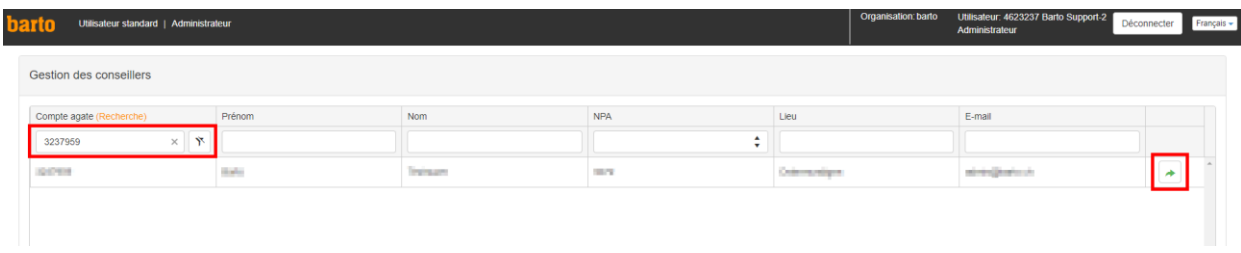

### <span id="page-2-1"></span>1.2 Suppression de conseillers

Pour supprimer une conseillère ou un conseiller de la liste de l'organisation, il suffit de cliquer sur le symbole «  $\boxed{\bullet}$  ».

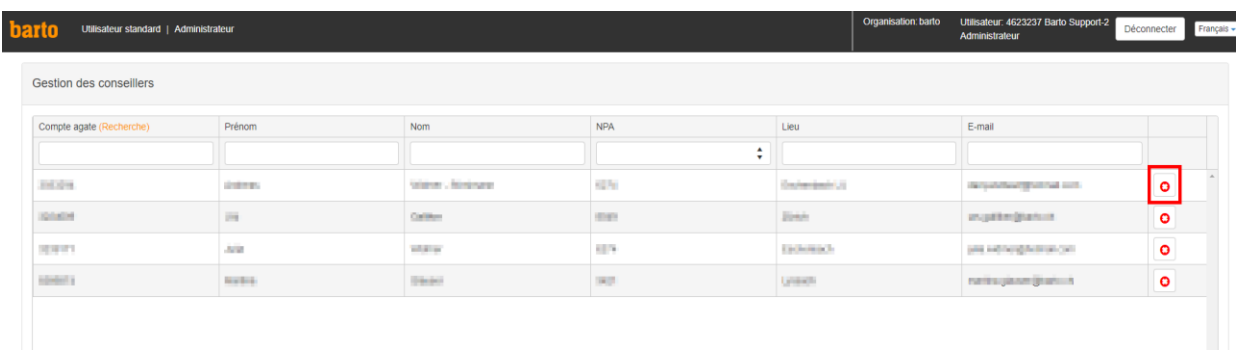

### <span id="page-2-2"></span>2. Utilisation de Rumiplan

Pour utiliser Rumiplan, cliquer sur le bouton du même nom.

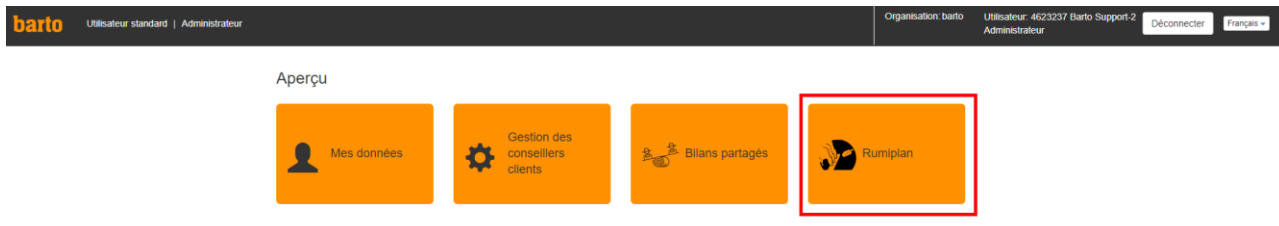

### <span id="page-3-0"></span>3. Gestion de la clientèle

### <span id="page-3-1"></span>3.1 Saisie d'un client qui n'utilise pas Rumiplan lui-même

Seules les personnes disposant du rôle Administrateur de l'organisation de conseil ont accès à cette fonction.

Pour saisir de nouveaux clients, cliquer sur « Saisir un nouveau client » et compléter le masque qui s'affiche. Le numéro BDTA doit impérativement être saisi correctement et sans point (numéro à 7 chiffres sans le point). La saisie du numéro BDTA fait apparaître les données EPL validées par la cliente ou le client.

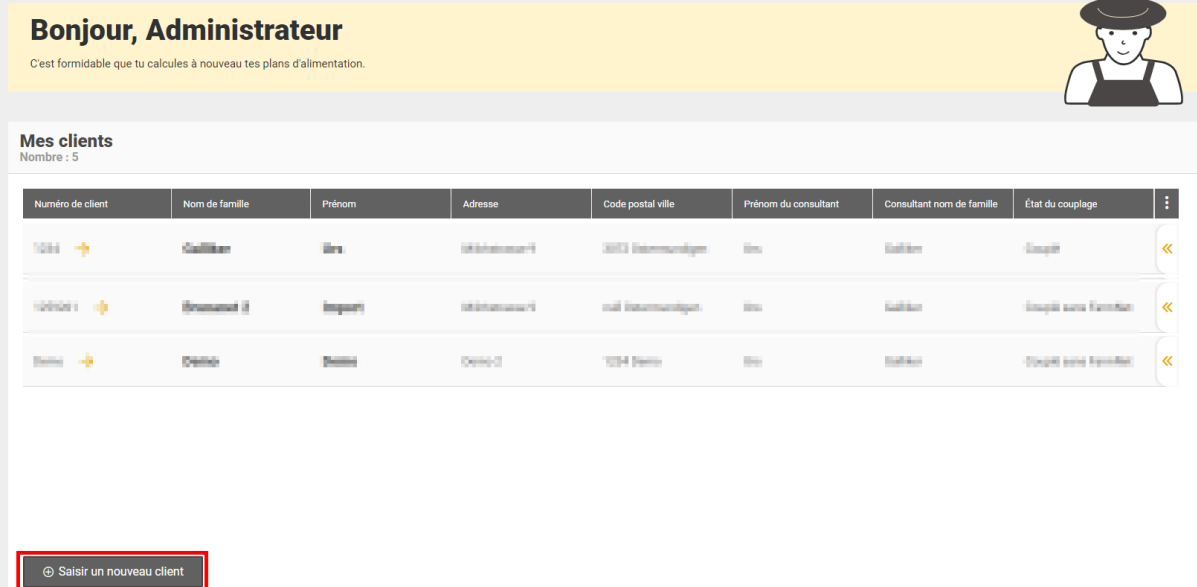

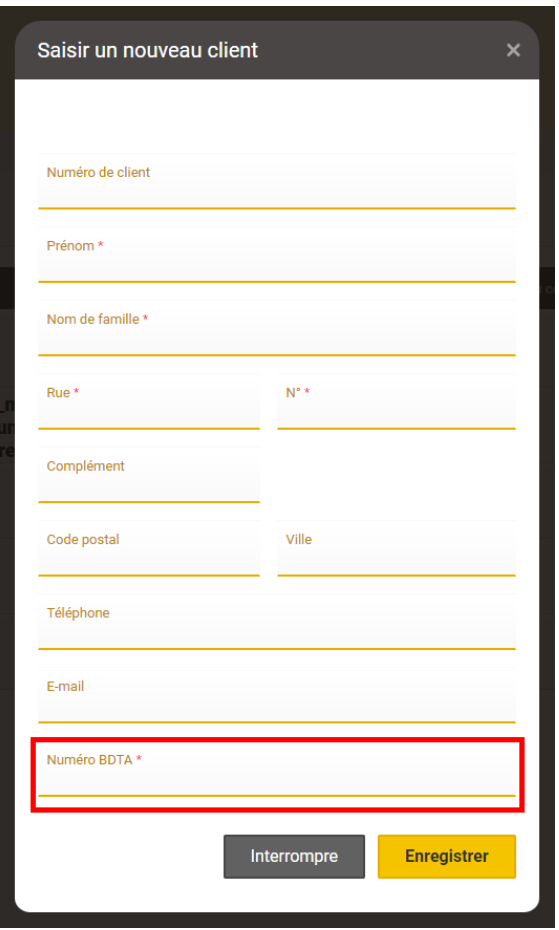

Une fois saisi(e) dans la liste, la cliente/le client doit être associé(e) à une conseillère/un conseiller. Pour ce faire, cliquer sur la double flèche à gauche, puis sur le bouton « Coupler ». Une liste de conseillères et conseillers entrés dans le système s'affiche, parmi lesquels il est possible d'en choisir un(e) pour l'associer à la cliente/au client.

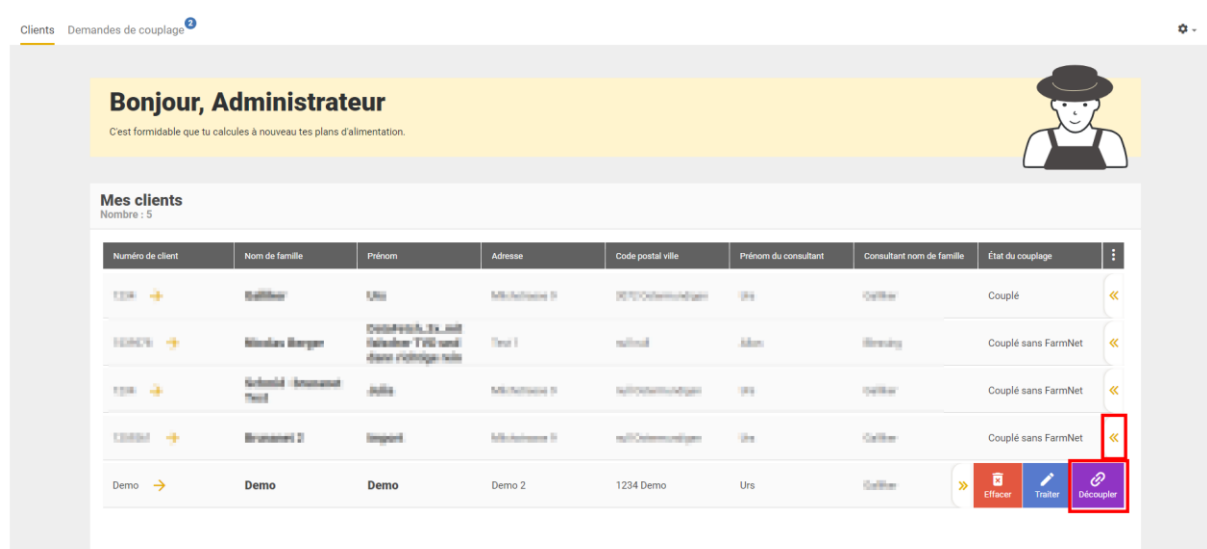

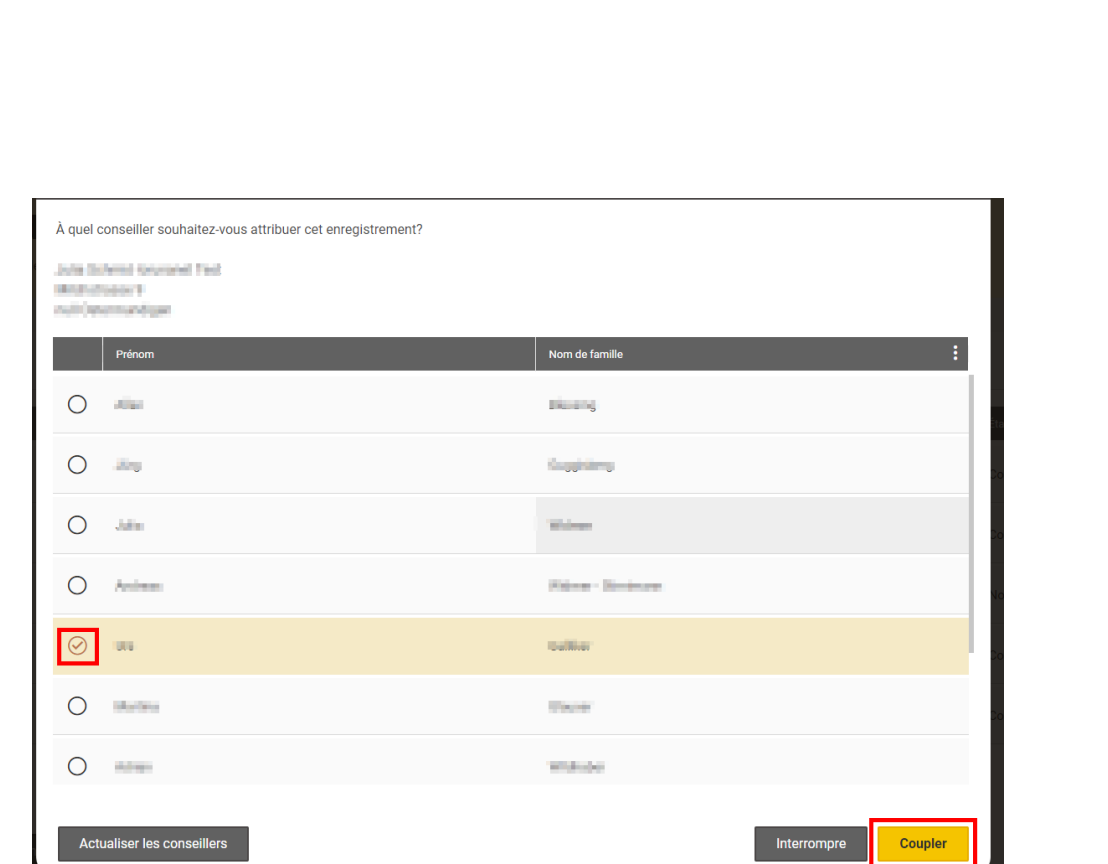

### <span id="page-5-0"></span>3.2 Couplage avec les données EPL du portail de la fédération d'élevage

Ci-dessous se trouve la marche à suivre lorsque l'exploitation n'utilise pas elle-même Rumiplan. Elle s'adresse aux agricultrices et agriculteurs et aux organisations de conseil et indique comment une organisation de conseil peut accéder aux données EPL d'une agricultrice/d'un agriculteur et les utiliser dans le plan d'affouragement.

L'organisation de conseil doit d'abord disposer d'identifiants lui permettant de se connecter au portail de la fédération d'élevage souhaitée. Les agricultrices et agriculteurs seront alors en mesure de lui communiquer leurs données. Voici une liste qui indique où demander les identifiants de connexion « Conseillers » pour chaque fédération d'élevage :

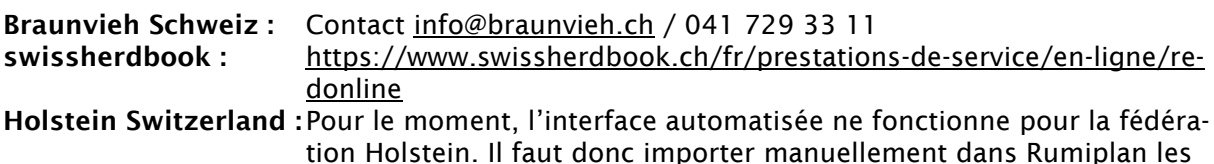

données K03 des exploitations.

### <span id="page-5-1"></span>3.2.1 Marche à suivre pour les agricultrices et agriculteurs

Afin que les organisations de conseil puissent accéder aux données EPL des fédérations d'élevage et soient à même de les utiliser dans Rumiplan, les agricultrices et agriculteurs doivent dans un premier temps valider ces données auprès de chaque organisation.

### 1. Connexion au portail de la fédération d'élevage

- [www.brunanet.ch](http://www.brunanet.ch/)
- [www.redonline.ch](http://www.redonline.ch/)

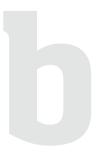

#### 2. Validation des données auprès de Rumiplan

Afin que Rumiplan puisse traiter les données EPL, celles-ci doivent d'abord avoir été validées. Pour ce faire, cliquer sur le bouton « Créer validation des données barto Rumiplan » qui se trouve dans la fenêtre « Validation des données ».

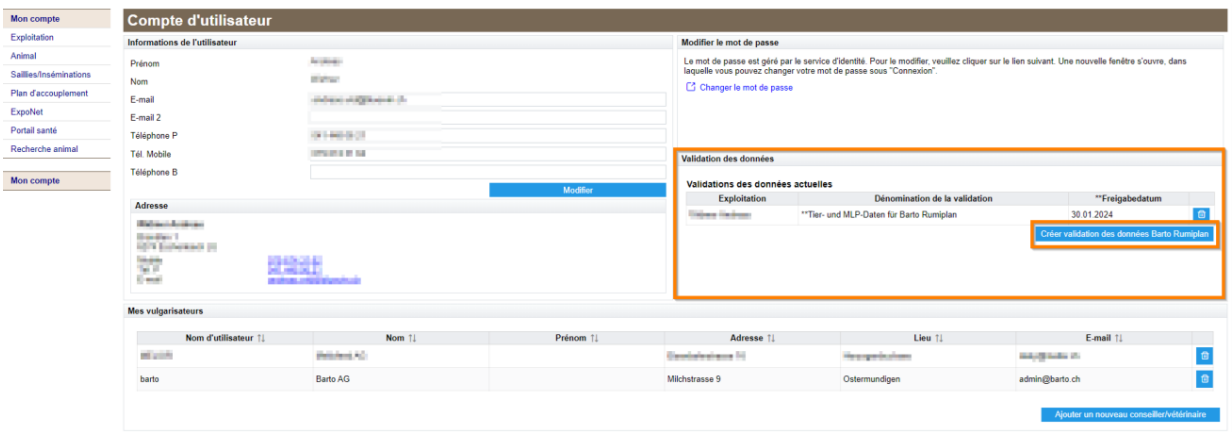

#### Une mention apparaît alors, qui confirme la bonne validation des données EPL et des données liées aux animaux pour barto Rumiplan. La validation peut être retirée à tout moment en cliquant sur l'icône « corbeille ».

#### 3. Validation des données auprès de l'organisation de conseil

Les données EPL et celles liées aux animaux doivent également être validées auprès de l'organisation de conseil choisie. Pour ce faire, cliquer sur le bouton « Ajouter un nouveau conseiller/vétérinaire » qui se trouve dans le champ « Mes conseillers ».

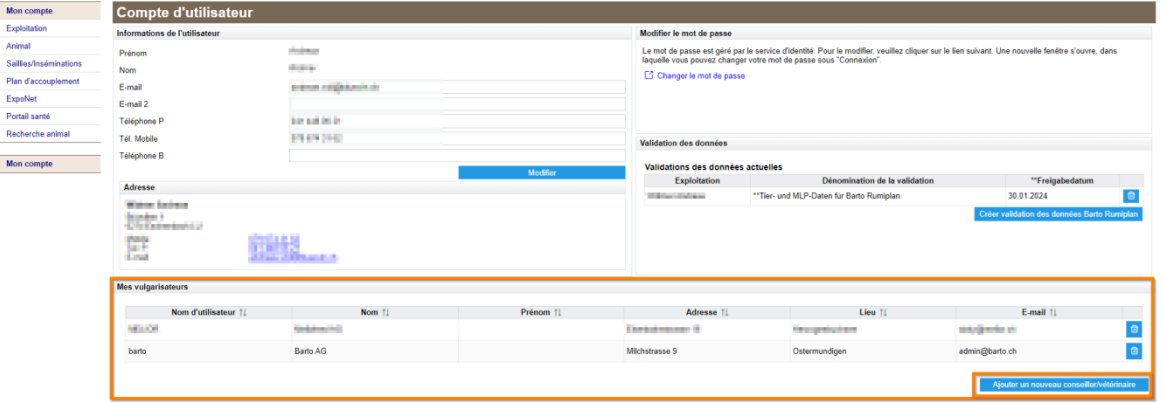

Sélectionner dans la liste qui apparaît l'organisation de conseil désirée. Une fois la validation effectuée, l'organisation a accès aux données EPL dans Rumiplan.

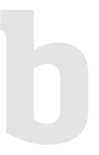

Remarque : cette validation permet aussi à l'organisation de conseil d'accéder, grâce à ses identifiants « Conseiller », aux données EPL et à celles liées aux animaux sur le portail de la fédération d'élevage.

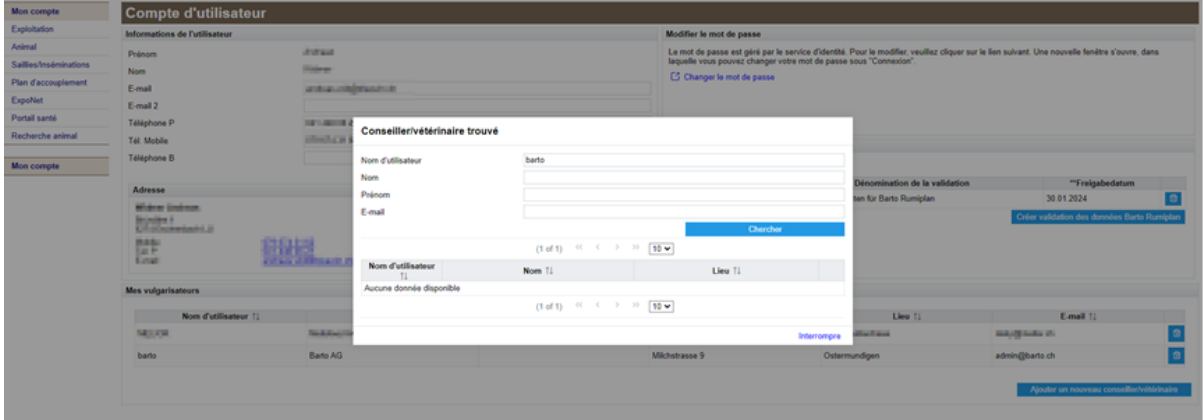

### <span id="page-7-0"></span>3.2.2 Marche à suivre pour l'organisation de conseil

#### 1. Couplage au portail de la fédération d'élevage

Afin de réaliser le couplage à la fédération d'élevage et de permettre ainsi l'importation des données EPL, cliquer en haut à droite sur le symbole en forme d'engrenage et sélectionner « Coupler la fédération d'élevage ».

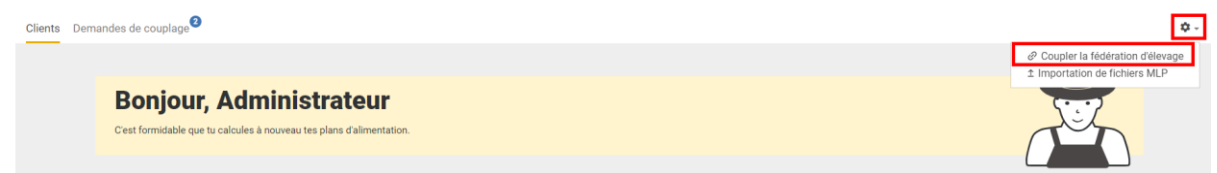

Dans la fenêtre de dialogue qui apparaît, sélectionner la fédération d'élevage souhaitée, puis cliquer sur « Oui, coupler ».

Une nouvelle fenêtre s'ouvre sur le masque de connexion du portail de la fédération d'élevage. Se connecter en utilisant les identifiants de l'organisation de conseil auprès de la fédération d'élevage.

Pour finir, cliquer sur « Confirmer le couplage ».

Bravo ! Le couplage à la fédération d'élevage est terminé et il est désormais possible d'utiliser les données EPL validées par la cliente ou le client.

### <span id="page-8-0"></span>3.3 Saisie d'un client qui utilise Rumiplan lui-même

### <span id="page-8-1"></span>3.3.1 Couplage à l'organisation de conseil (marche à suivre pour l'agricultrice/agriculteur)

Si la cliente/le client utilise elle-même/lui-même Rumiplan, elle ou il peut effectuer un couplage à une entreprise qui dispose d'une licence Rumiplan« Conseiller ».

Pour effectuer le couplage, cliquer en haut à droite sur le symbole en forme de lien. Une fenêtre permettant de sélectionner l'organisation de conseil désirée apparaît. Pour finir, cliquer sur « Oui, coupler ».

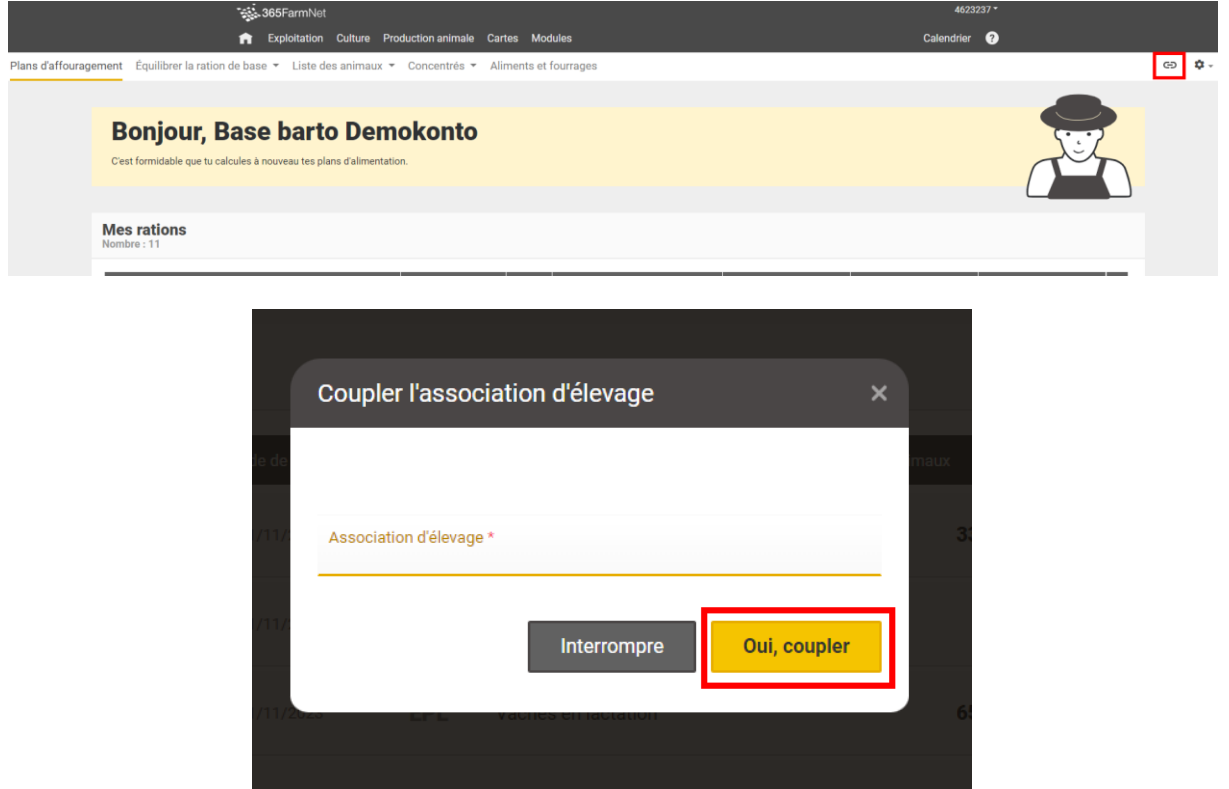

Pour valider les plans d'affouragement créés par l'agricultrice/l'agriculteur, cliquer sur la double flèche à droite de la ligne dédiée au plan d'affouragement et sélectionner « Valider » dans le menu déroulant qui s'affiche.

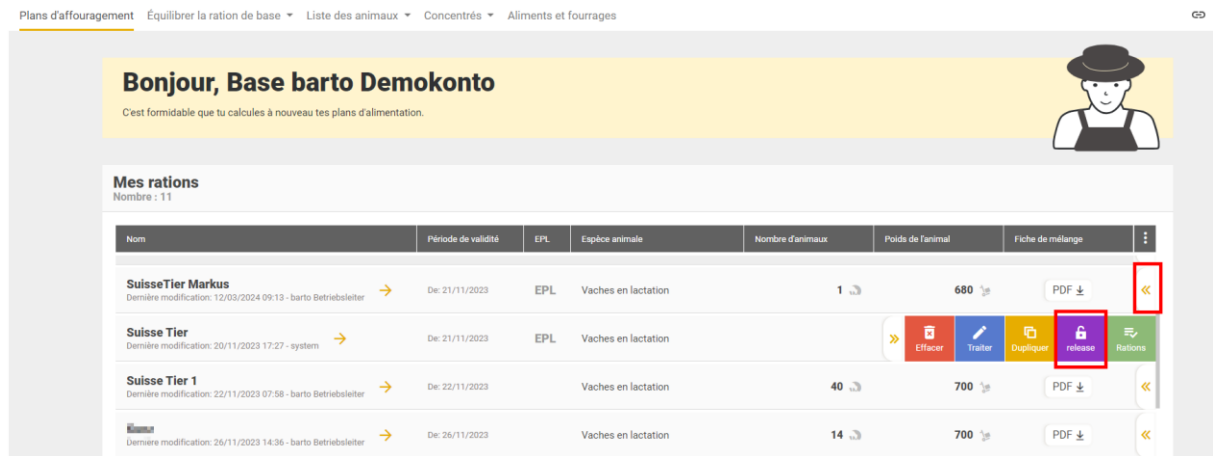

Remarque : si l'agricultrice/l'agriculteur a effectué le couplage à la fédération d'élevage en important ses données EPL, elle/il peut valider celles-ci afin que l'entreprise de conseil puisse à son tour les utiliser.

#### <span id="page-9-0"></span>3.3.2 Réception des demandes de couplage (marche à suivre pour l'organisation de conseil)

Une fois que l'agricultrice/l'agriculteur a établi une demande de couplage, celle-ci apparaît dans l'onglet « Demandes de couplage » de l'entreprise de conseil. Cliquer sur la double flèche à droite de la ligne pour ouvrir le menu déroulant et sélectionner « Coupler ».

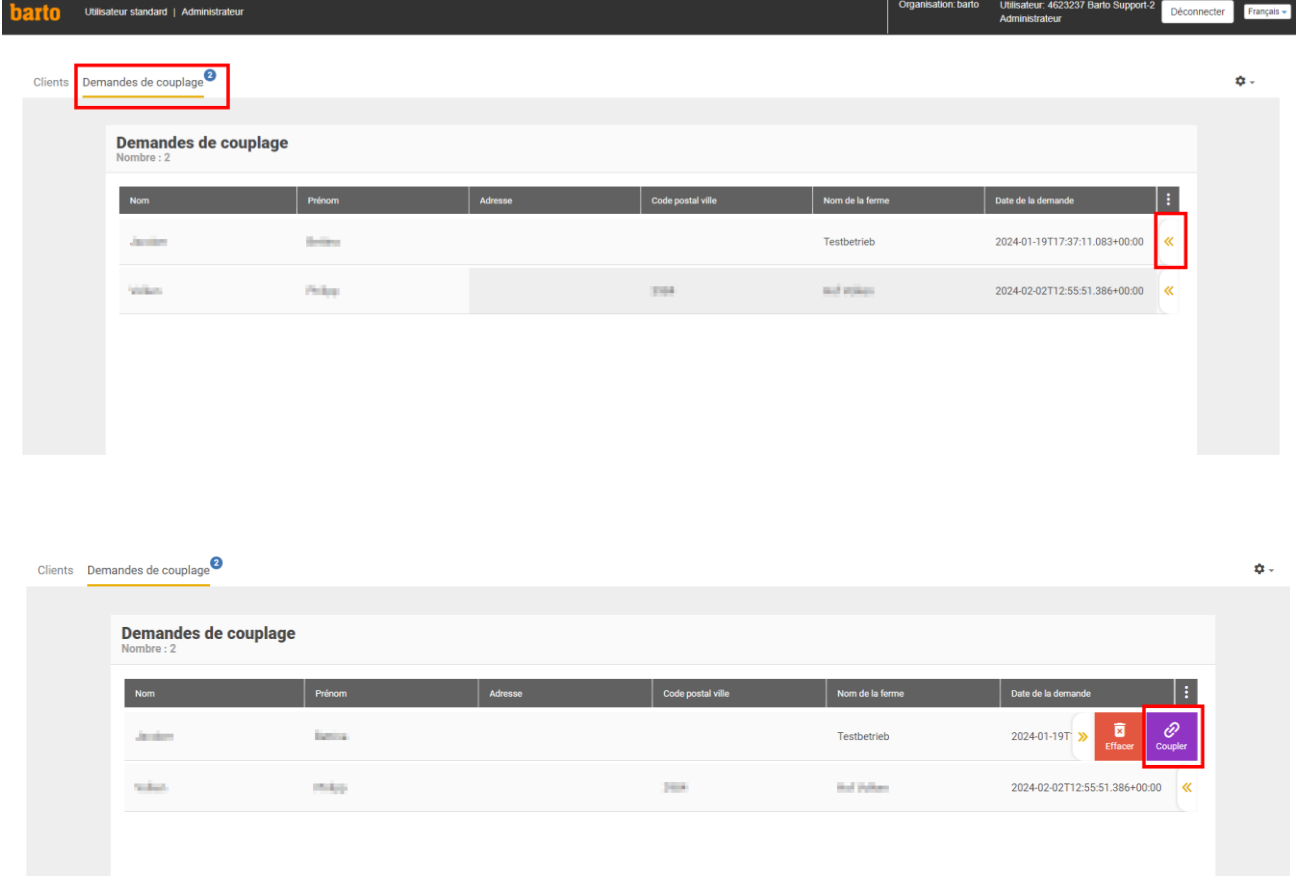

Une liste des clients encore non couplés apparaît. Si le profil de la cliente/du client n'a pas encore été créé, il suffit de cliquer sur « Saisir un nouveau client ».

Renseigner les coordonnées de la cliente/du client et cliquer sur « Suivant ». Pour terminer, lui attribuer une conseillère/un conseiller.

### <span id="page-10-0"></span>4. Calcul des plans d'affouragement

Une fois les client-e-s renseigné-e-s, il est possible de créer pour eux des plans d'affouragement. Pour les calculer, cliquer sur la flèche à côté du numéro de client.

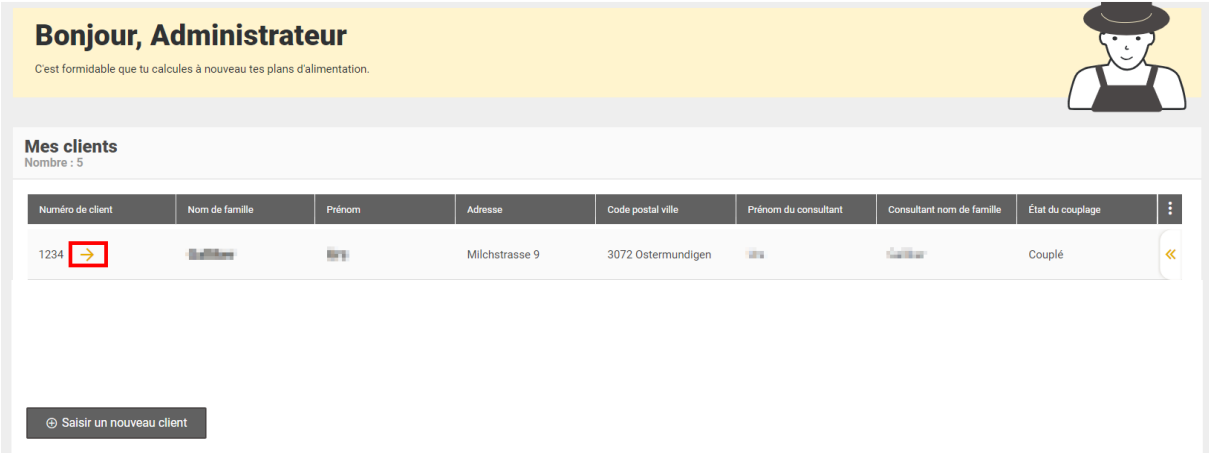

Une fenêtre Rumiplan liée au numéro de client en question s'ouvre, dans laquelle il est possible d'ajouter des rations, puis de créer des plans d'affouragement pour ces rations.

Pour revenir à la liste des clients, cliquer en haut à gauche sur « Clients ».

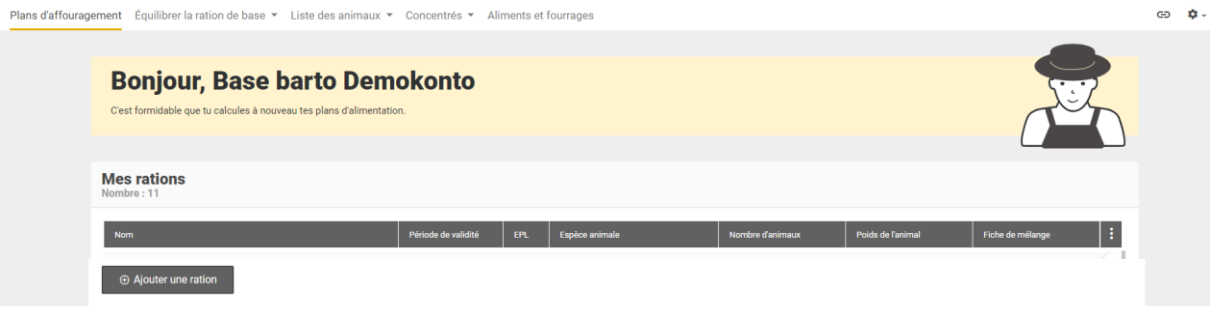

### <span id="page-11-0"></span>4.1 Création de rations avec données EPL

Pour créer une ration avec données EPL, cliquer sur « Ajouter une ration ». Dans la fenêtre de dialogue qui s'affiche, cliquer sur le bouton « Groupe EPL » pour basculer sur « Oui ».

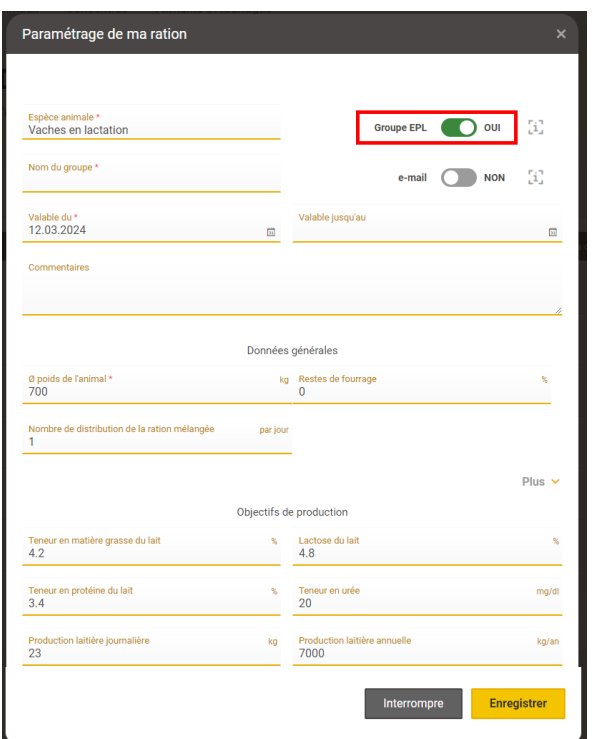

Pour ajouter des animaux à une ration, aller sur l'onglet « Liste des animaux » et cliquer sur « Ajouter des animaux ».

Une fenêtre permettant de sélectionner et d'ajouter des animaux apparaît. Il est possible d'utiliser des filtres, par exemple pour filtrer les animaux selon leur productivité.

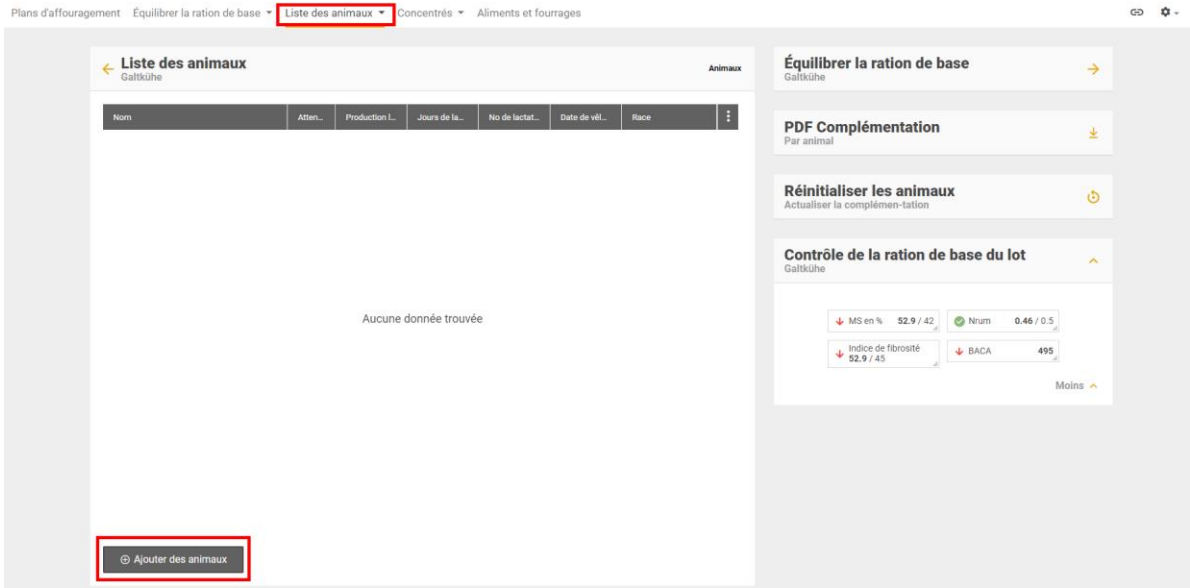

## <span id="page-12-0"></span>5. Assistance

Nous nous tenons à votre entière disposition en cas de question.

barto powered by 365FarmNet Téléphone 0848 933 933 Du lundi au vendredi, de 08h00 à 16h30<br>E-mail info@barto.ch [info@barto.ch](mailto:info@barto.ch)